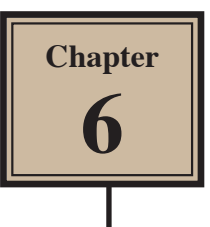

# **Adjusting the Look of Images**

FireWorks offers a range of tools that allow you to adjust the colour and texture of images and photographs.

## **Loading a Sample File**

- 1 Load FireWorks or close the current file then click on the OPEN icon in the OPEN A RECENT ITEM section of the FIREWORKS WELCOME screen.
- 2 Access the FWcs5 SUPPORT FILES, open the CHAPTER 6 folder and open the LONDON image.
- 3 Press CTRL+0 or COMMAND+0 to set the view to FIT ALL.

### **The Blur Tool**

The BLUR TOOL softens hard edges in an image to reduce its detail. Let's make one of Big Ben's clocks a little less detailed.

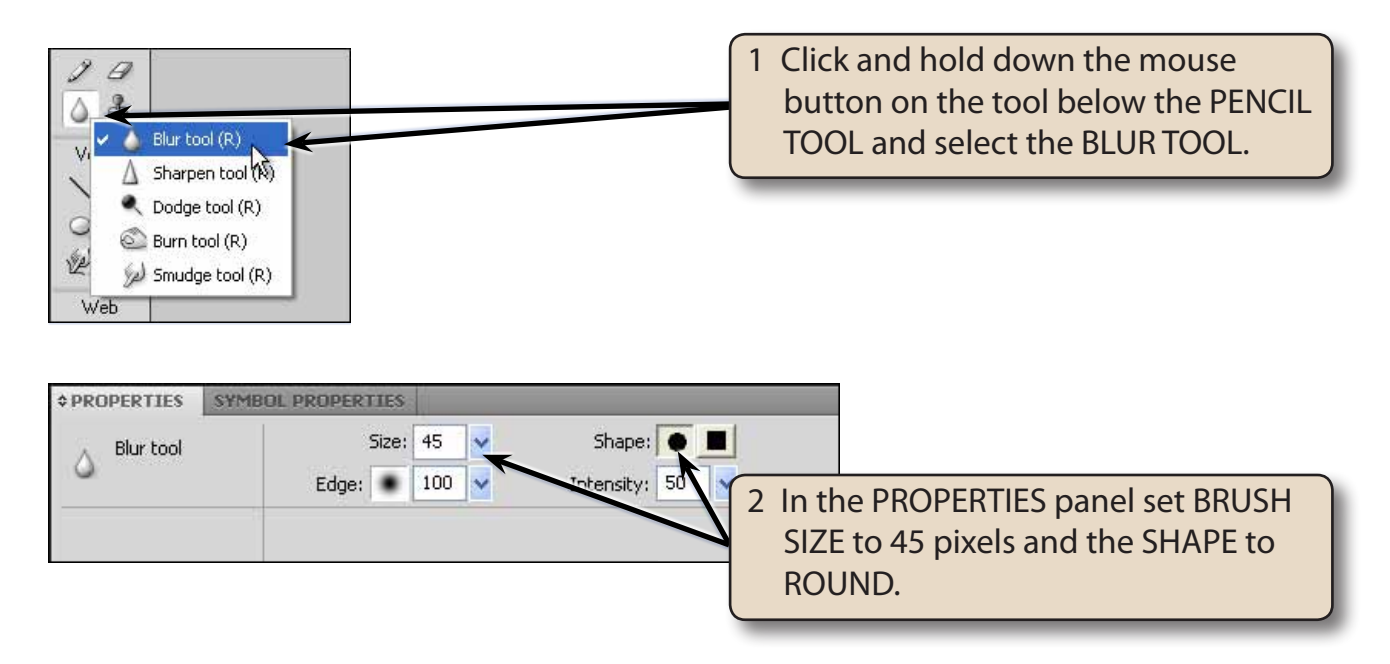

#### **NOTE: You can also change the EDGE of the BRUSH and the INTENSITY of the blur that is applied.**

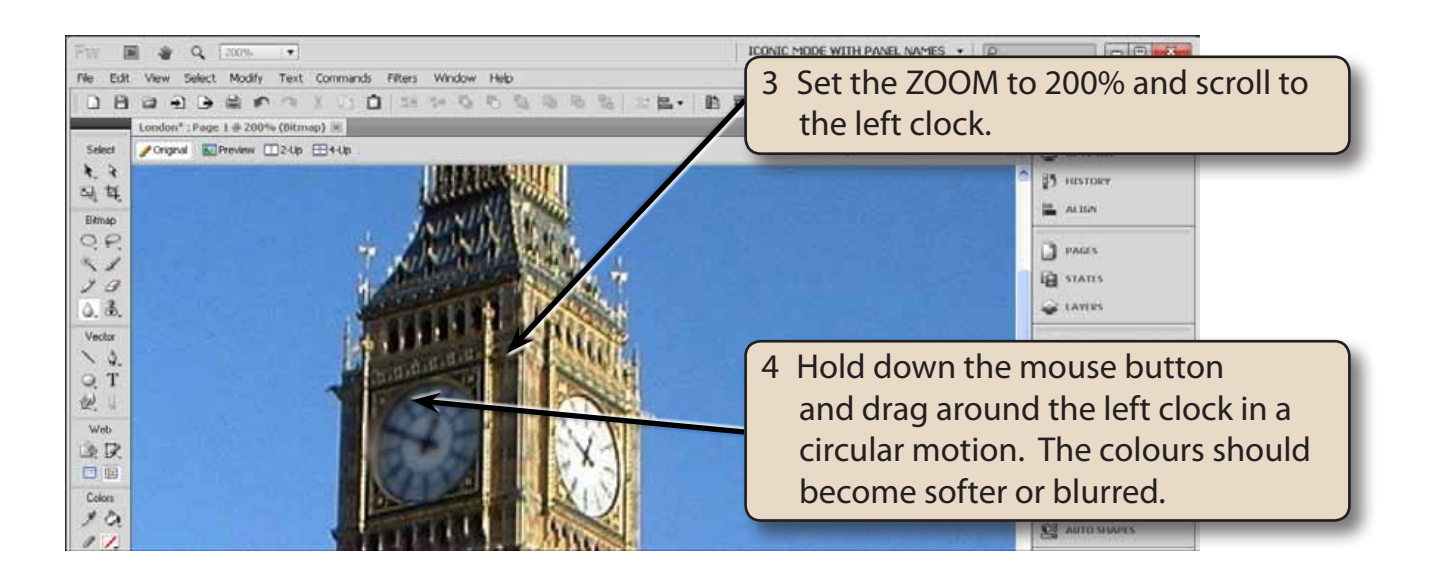

- 5 Try changing the BRUSH SHAPE to SQUARE, increasing the INTENSITY and painting some more over the clock.
- 6 Press CTRL+Z or COMMAND+Z to undo any changes that you are not happy with.

### **The Sharpen Tool**

The SHARPEN TOOL has the opposite effect to the BLUR TOOL. It sharpens soft edges to increase the clarity or focus.

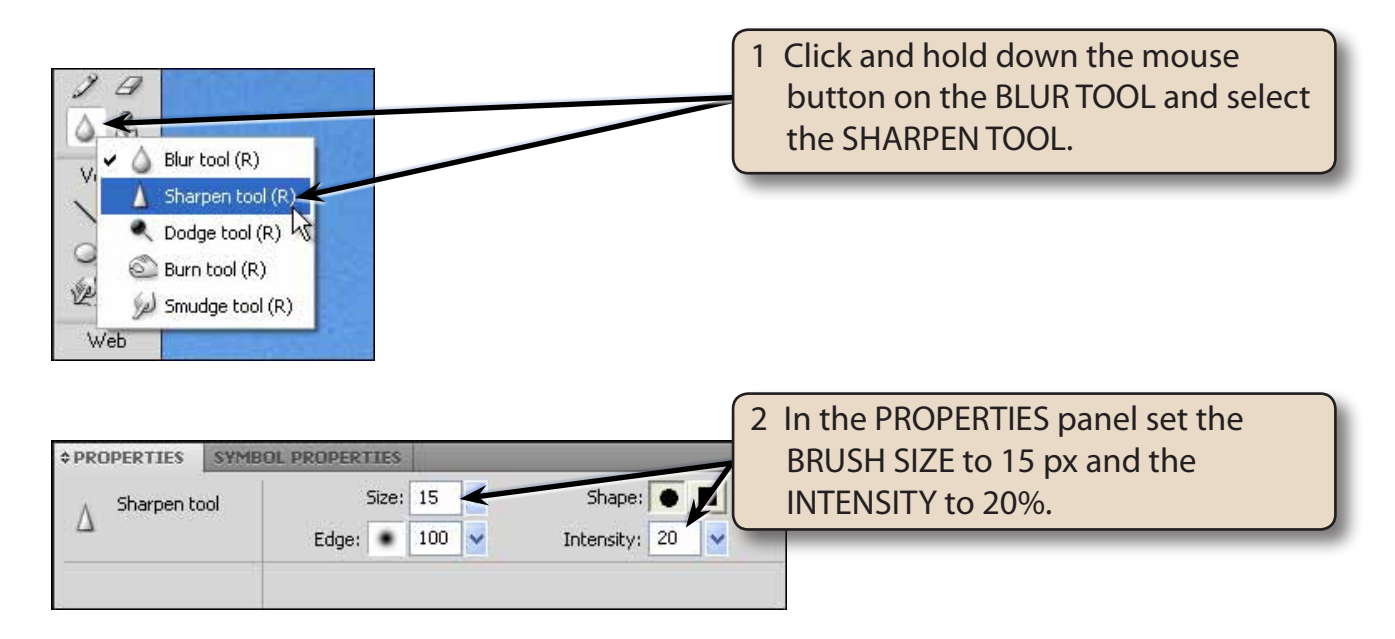

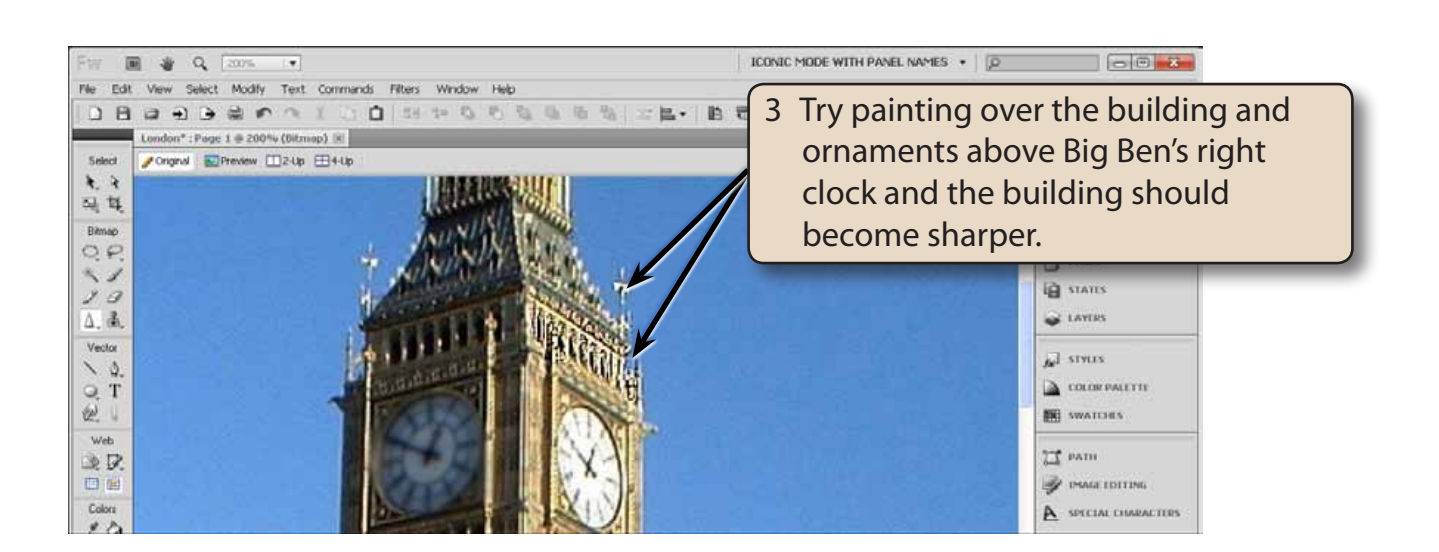

### **The Smudge Tool**

The SMUDGE TOOL picks up the colour where your cursor is and pushes it in the direction that you drag so that colours run into one another.

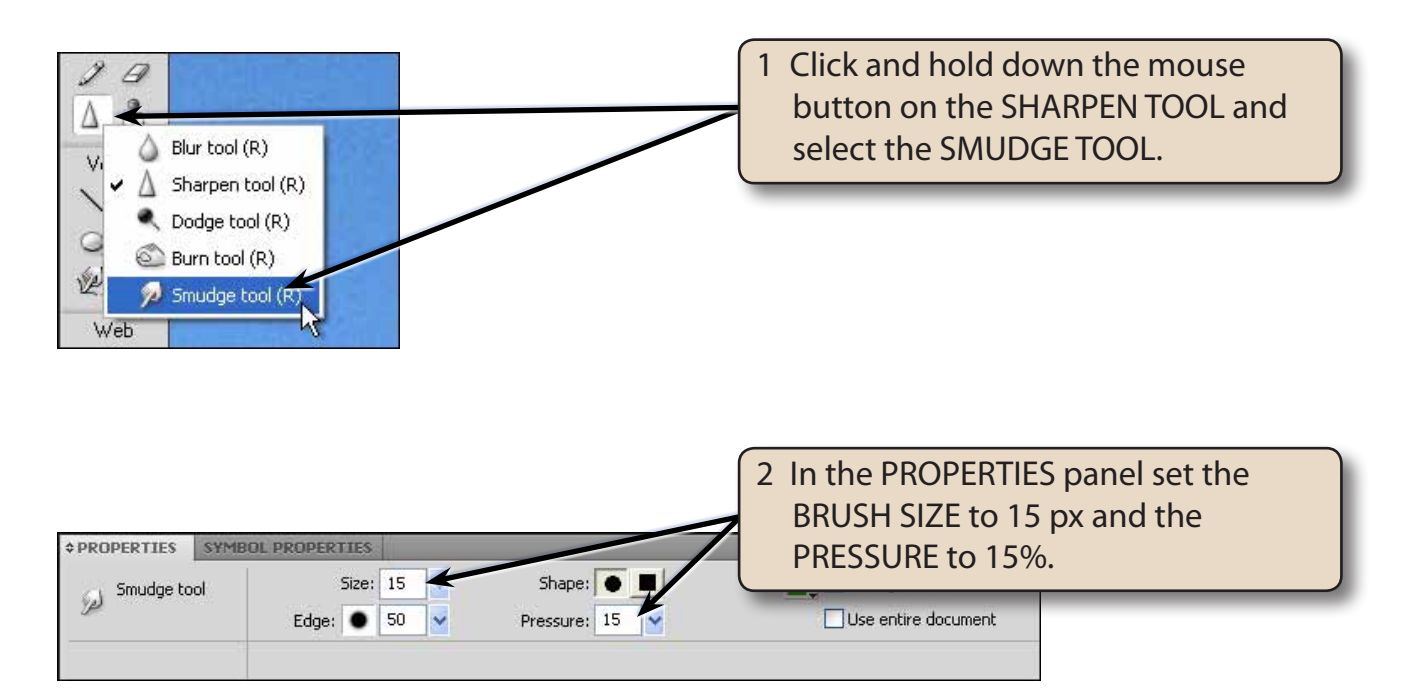

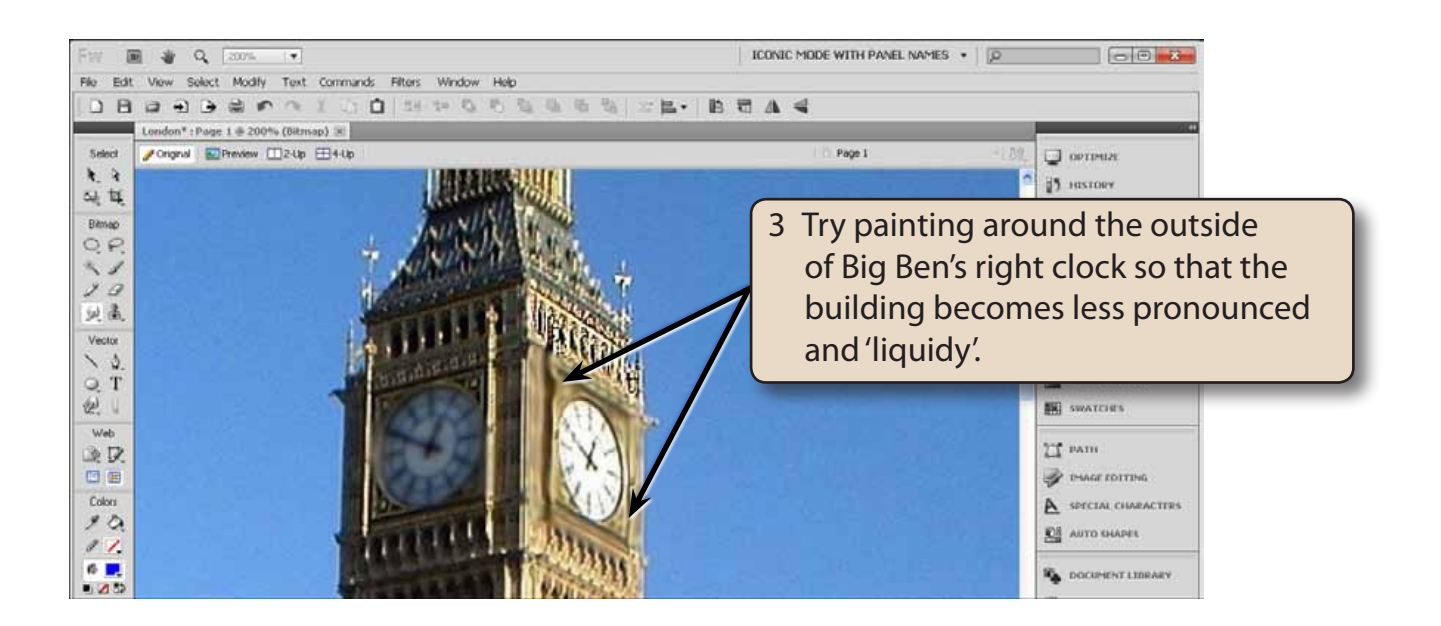

### **The Burn Tool**

The BURN TOOL darkens areas of an image or reduces its exposure.

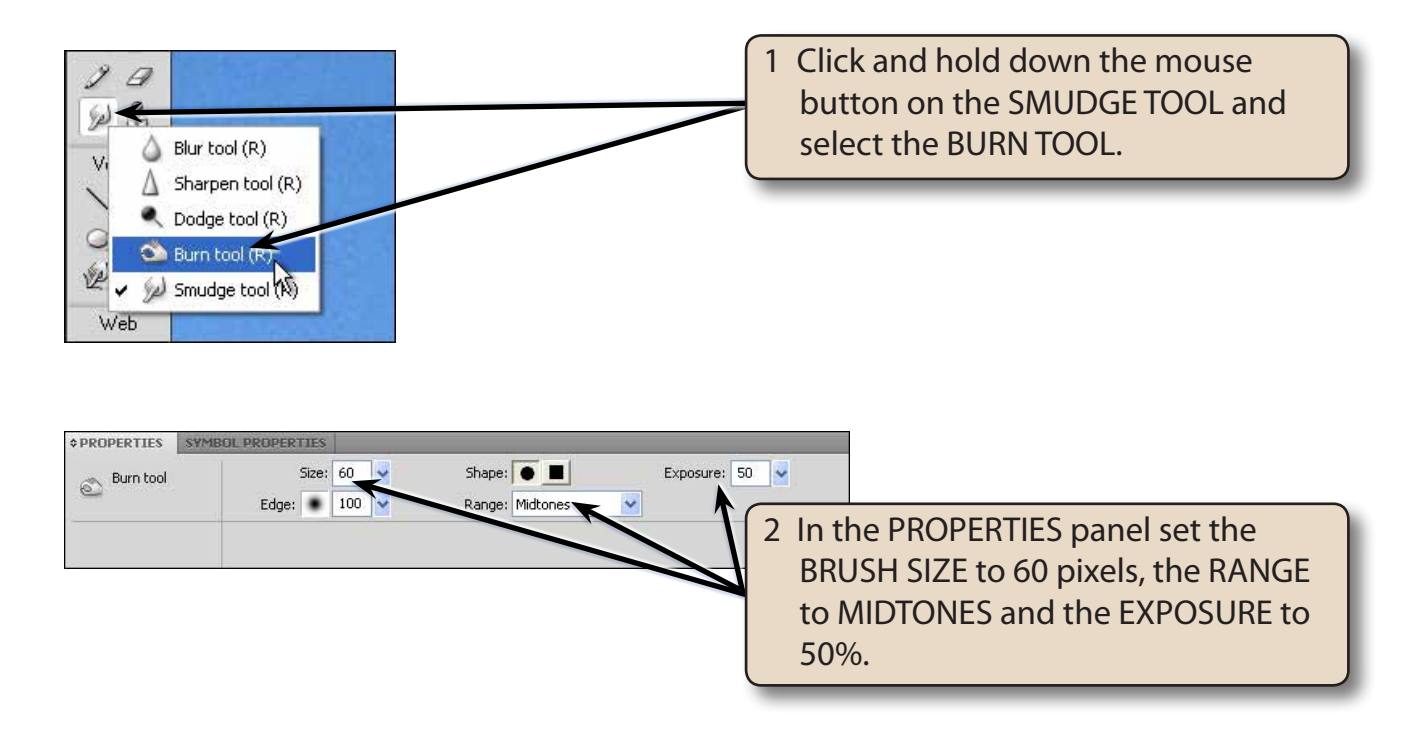

3 Press CTRL+0 or COMMAND+0 to set the view to FIT ALL so that you can see the whole photo.